# **Panasonic**

かんたんガイド

**ネットワークカメラ** | 屋内設置タイプ

## 品番 **BB-HCM511** (AC アダプター& PoE 給電タイプ)

#### 本書をお読みいただく前に、「ご使用の前に」を必ずお読みください。

#### 【はじめに】

- 本書では、本製品の接続から設定、設置までを説明しています。カメラの操作や詳しい機能および設 定のしかたについては、添付のセットアップ CD-ROM 内の取扱説明書を参照してください。
- セットアップ CD-ROM 内の取扱説明書は BB-HCM511(屋内設置タイプ)/BB-HCM531(屋外 設置タイプ)の 2 機種共用です。取扱説明書をよくお読みのうえ、正しくお使いください。(品番は、 「ホーム」画面左下に表示しています。)
- カメラの設定がうまくできない場合は、セットアップ CD-ROM 内の取扱説明書の「項目一覧」-「[D6] セットアップソフトウェア」を参照してください。
- MPEG-4 の動画を見るには、MPEG-4 ビューアープログラム (ActiveX® コントロール) が必要で す。カメラ 1 台につき 1 台のパソコンにのみ MPEG-4 ビューアープログラムをインストールする ことができます。複数台のパソコンで MPEG-4 の動画を見る場合は、別売りのユーザーライセンス (品番:BB-HCA5)を購入してください。また、別紙の「ソフトウェアエンドユーザーライセンス 契約書」を必ずお読みください。

### 【本書で使用しているマークについて】

- → … 参照していただきたい項目を記載しています。
- お願い … 操作上お守りいただきたい重要事項や禁止事項を記載しています。
- お知らせ … 便利な使いかたやアドバイスなどの関連知識を記載しています。

### 【プライバシー・肖像権について】

#### カメラの設置や利用につきましては、ご利用されるお客様の責任で被写体のプライバシー(マイクで拾 われる音声に対するプライバシーを含む)、肖像権などを考慮のうえ、行ってください。

※「プライバシーは、私生活をみだりに公開されないという法的保障ないし権利、もしくは自己に関する 情報をコントロールする権利。また、肖像権は、みだりに他人から自らの容ぼう・姿態を撮影されたり、 公開されない権利」と一般的に言われています。

#### 【商標および登録商標について】

- Adobe、Reader は、Adobe Systems Incorporated(アドビシステムズ社)の登録商標または商 標です。
- Microsoft、Windows、Internet Explorer および ActiveX は、米国 Microsoft Corporation の 米国およびその他の国における登録商標または商標です。
- ●本製品のソフトウェアの一部に、Independent JPEG Groupが開発したモジュールが含まれています。
- Microsoft Corporation のガイドラインに従って画面写真を使用しています。
- その他記載の会社名・商品名などは、各会社の商標または登録商標です。

#### 【表記について】

- 本書は、Windows® XP と Internet Explorer® 6 を例に説明しています。
- ●本書では、「ネットワークカメラ」を「カメラ」と表記しています。
- ●本書では、「セットアップ CD-ROM」を「CD-ROM」と表記しています。
- ●本書では、セットアップ CD-ROM 内の取扱説明書の「項目一覧」から、参照していただきたい項目 を以下のように表記しています。
- 例: →CD-ROM 内の取扱説明書:「[C7-11] カメラをバージョンアップする!
- UPnP は、Universal Plug and Play の略称です。

### ■ セットアップの流れ: セットアップを 4 ステップで説明します。

セットアップに入る前に、当社がおすすめするネットワークカメラ専用サービス「みえますねっと」(有料)・「みえますねっと Lite」(有料)のサービス内容について、あらかじめ添付の「み えますねっと/みえますねっと Lite ガイド」を参照し、ご理解いただいたうえでカメラを設定してください。

# 必要な物を準備する

カメラのセットアップに必要な物をそろえます。

Step

1

### ■ 「Step2 接続」、「Step3 設定」で必要な物

- パソコン
- ルーター
- PoE 給電装置(AC アダプターで給電しない場合)
- イーサネットケーブル(カテゴリー 5 ストレートケーブル)
- ■カメラを外部機器(スピーカー/マイク/テレビ)に接続して使うとき 市販の音声コードや映像コードなどを用意してください。

#### ■「Step4 設置」で必要な物

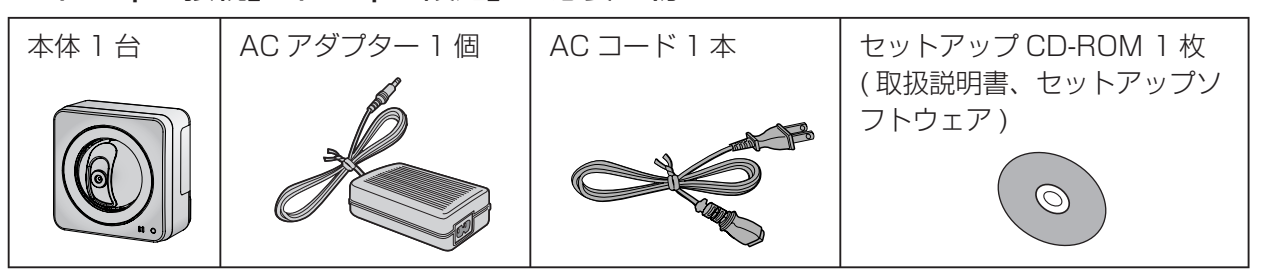

### - 本体と付属品・添付品をそろえる インディング - インディング - インディング - 本製品以外で必要な物をそろえる(市販品)

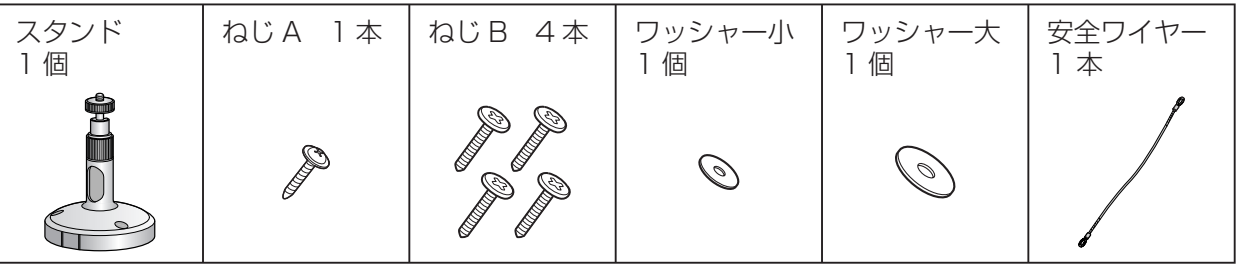

**Step** 

### AC アダプターで給電する場合

# カメラを接続する

セットアップに使うパソコンが接続されているルーター(ネットワーク)にカメラを接続します。

2

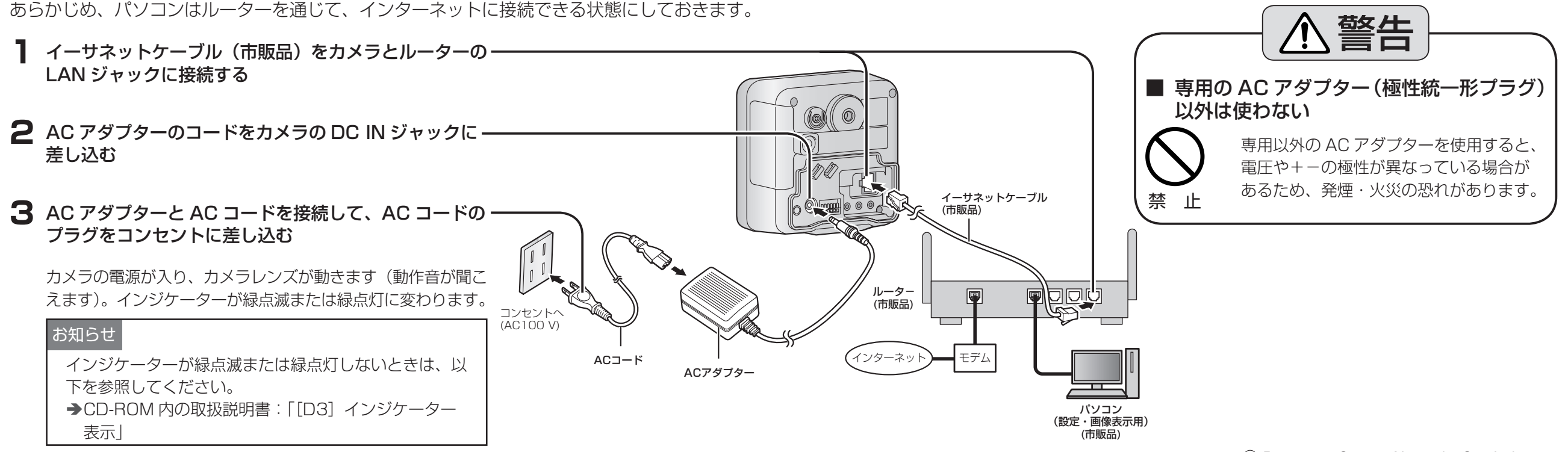

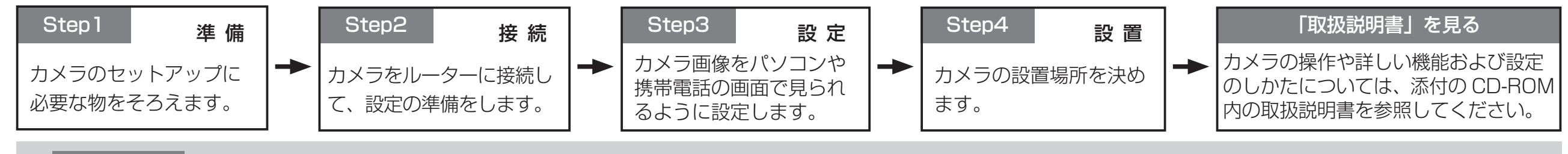

#### **1** イーサネットケーブル(市販品)をカメラの LAN ジャックと PoE 給電装置※に接続する

※ PoE 給電ハブまたは当社製イーサネット送電アダプター(品番:BB-HPE2)

カメラの電源が入り、カメラレンズが動きます(動作音が聞こえます)。インジケーターが緑点滅 または緑点灯に変わります。

- インジケーターが緑点滅または緑点灯しないときは、以下を参照してください。 →CD-ROM 内の取扱説明書:「[D3] インジケーター表示
- PoE 給電ハブまたはイーサネット送電アダプター (品番: BB-HPE2) の動作については、 お使いの製品の取扱説明書を参照してください。

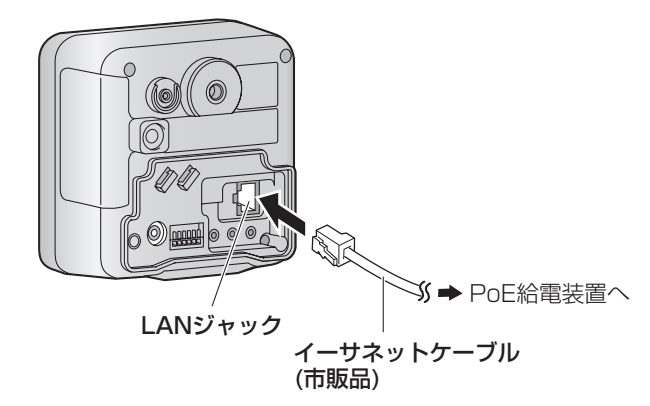

- 4 対 UTP/STP のイーサネットケーブル (推奨ケーブル: パナソニック電工製 エコ LAN ケーブル 4 対 CAT5E NR 13533 シリーズ、最大長 100 m)(2006 年 12 月現在) を使用してください。
- PoE 給電装置とカメラとの接続の間に、中継コネクターやスイッチングハブを使用しない でください。正常なデータ伝送、電力給電が行われない場合があります。
- 当社がおすすめする PoE 給電装置の情報は、サポートウェブサイト (http://panasonic. biz/netsys/netwkcam/support/)を参照してください。

#### ■ 当社製イーサネット送電アダプター (品番: BB-HPE2) のとき

#### お知らせ

#### ● イーサネット送電アダプターのインジ ケーターについて

#### お願い

詳しくは、イーサネット送電アダプターの取扱説明書を参照してください。

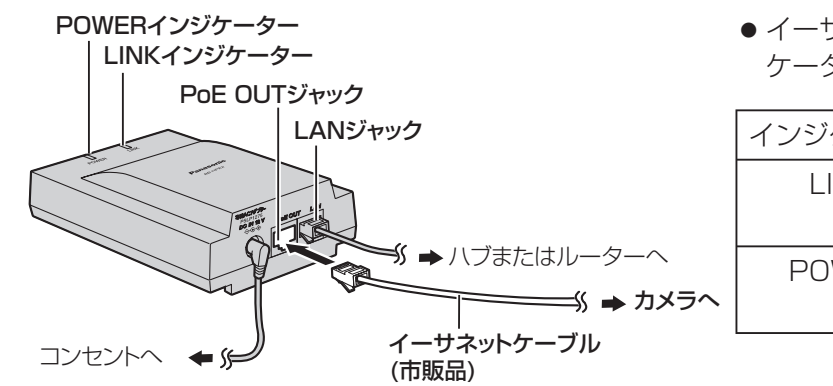

PoE 給電ハブによって動作が異なりますので、お使いの PoE 給電ハブの取扱説明書を参照してくだ さい。

[取扱説明書] をクリックしたときに、[ファイルを開くプログラムの選択] または [ファイルを開 くアプリケーションの選択]画面が表示された場合は、以下の手順に従ってください。

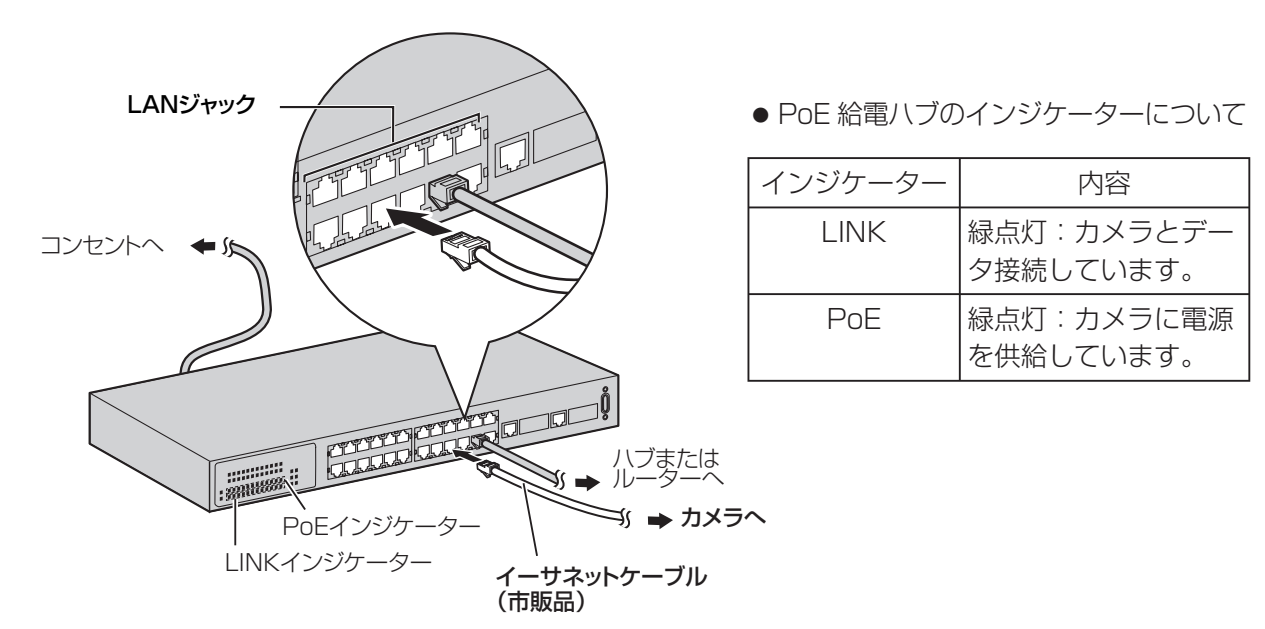

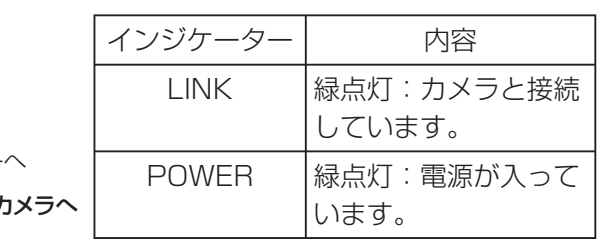

#### ■ PoE 給電ハブのとき

- 1. [参照 (B) ...] または [その他 (T) ...] をクリックする
- 2. [マイ コンピュータ] [ローカル ディスク (C)] [WINDOWS] または [WINNT] -[system32]の順に開き、「mshta.exe」をクリックして、[開く(O)...]をクリックする (Windows XP / Windows 2000 が C ドライブにインストールされている場合)
- 3. [この種類のファイルを開くときは、選択したプログラムをいつも使う (A)] または [これら のファイルを開くときは、いつもこのアプリケーションを使う(A)]にチェックを付けて、[OK] をクリックする

■ トップメニュー **PL 2** wkm-h-h-k= ー<br>本ソフトウェアについて

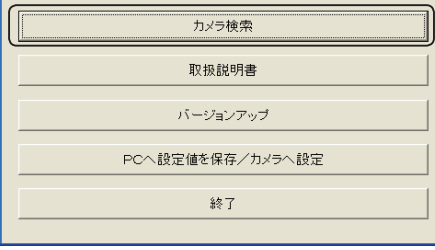

#### **2** [カメラ検索] をクリックする

### カメラ画像をパソコンで見られるように設定する

- 上の画面にカメラが 2 台以上表示された場合は、設定したいカメラに貼られているラベル に記載の MAC アドレス(00-80-F0 で始まる英数字)と同じカメラをクリックしてくだ さい。
- パソコンのファイアウォール設定の影響で画面上にカメラが表示されない場合は、以下を 参照してください。

→CD-ROM内の取扱説明書:「[C8-3-3]MAC アドレスからカメラをネットワーク設定する」

ここでは、工場出荷状態のカメラを設定する場合の手順を説明します。パソコンのファイア ウォール設定が有効になっているときは、一時的に解除してからカメラ設定を行ってください。

**1** 添付の CD-ROM をパソコンの CD-ROM ドライブに セットする

トップメニューが表示されます。トップメニューが表示さ れないときは、CD-ROM 内の「Setup.exe」ファイルを ダブルクリックしてください。

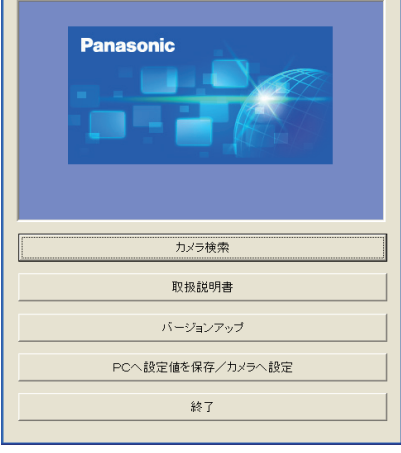

#### ■ トップメニューの説明

● 当社がおすすめするネットワークカメラ専用サービス「みえますねっと」(有料)・「みえますねっと Lite」(有料) のサービス内容について、あらかじめ添付の「みえます ねっと/みえますねっと Lite ガイド」を参照し、ご理解いただいたうえでカメラを設定してください。

#### ■ 設定の流れを確認する

## **Step** 3

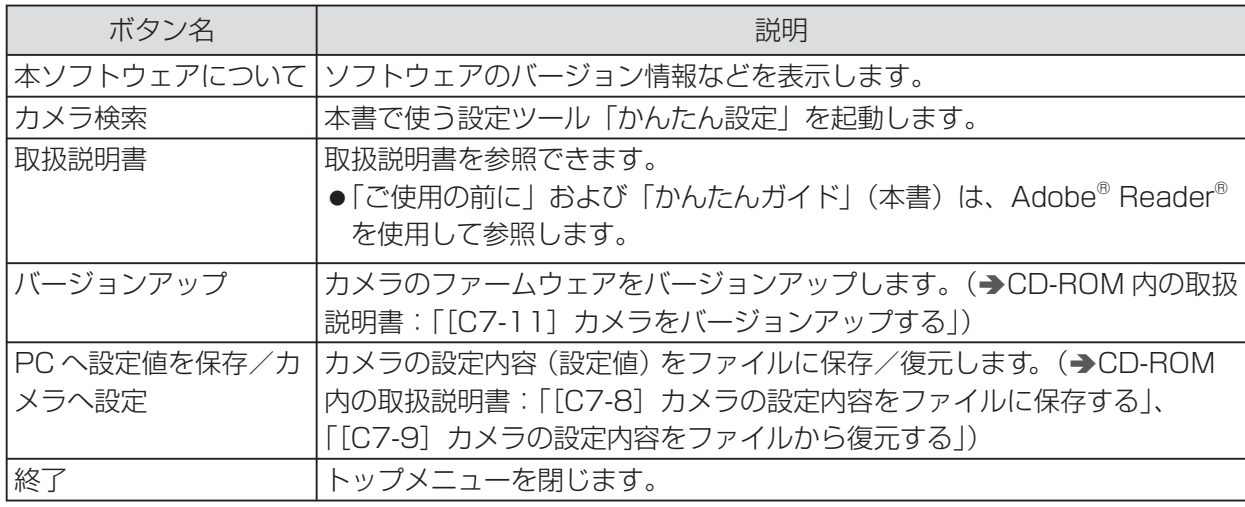

#### お知らせ

**3** 設定するカメラをクリック①して、[カメラへのリン ク]をクリック②する

#### お知らせ

#### **4** ユーザー名とパスワードを入力①して、[保存]をク リック②する

ここで入力したユーザー名とパスワードは、カメラにアク セスするときに必要です。忘れないようにしてください。

ユーザー名とパスワードは、異なったものにしてください。

#### |お知らせ

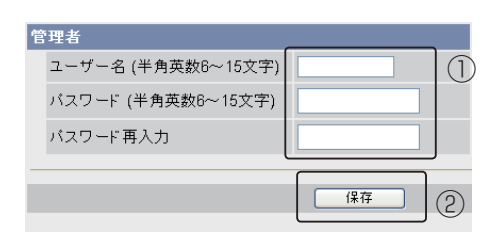

# カメラを設定する

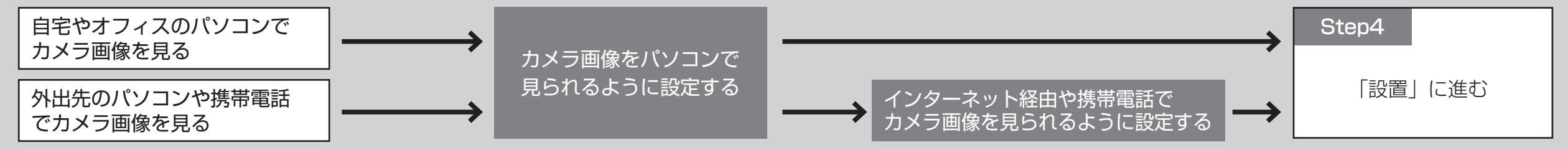

[かんたん設定]画面が表示され、ルーターに接続してい るカメラが見つかるとカメラの MAC アドレスや IP アド レスなどの情報を表示します。

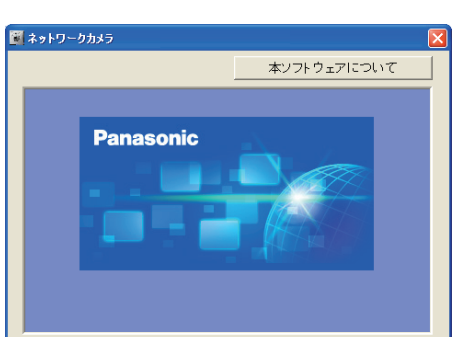

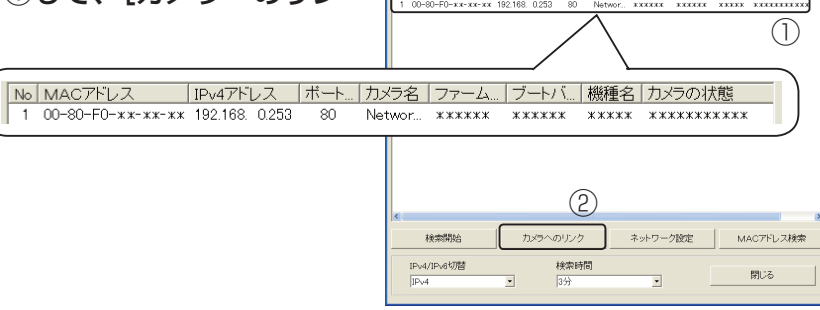

お使いのパソコンの OS が日本語・英語の場合は、この画面でユーザー名とパスワードを設 定すると、カメラ画面の表示言語設定をその OS の言語に切り替えます。

**1**「カメラ画像をパソコンで見られるように設定する」の 手順 6 までを行い、[公開] タブをクリックする

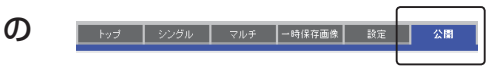

「みえますねっと」サービス(有料)の詳細は、添付の「みえますねっと/みえますねっと Lite ガイド」またはウェブサイト(http://www.miemasu.net)を参照してください。

#### **2**[自動ポートフォワーディング(IPv4)]で[有効]①、 [みえますねっとサービス登録](有料)で[する]を 選択②して、[保存] をクリック③する

IPv6 でインターネット公開する場合は、[インターネット公 開 (IPv6)] で [公開] を選択してください。

### お使いのルーターが UPnP™に対応しているか確認する

UPnP ™対応ルーターを使用すると、ルーターのポートフォワーディング設定も含め、 自動でインターネット公開の設定が完了します。ルーターのUPnP™機能の有無によっ て以下を設定してください。

■ UPnP ™に対応しているルーターを使用する場合

「自動ポートフォワーディングによりポート番号が変更され る場合があります。」とダイアログが表示されます。 ダイアログの表示内容を確認して [OK] をクリックしてく ださい。

「インターネット公開のため、ルーターの設定を行っていま す。」というメッセージが表示されます。

画像が更新されないときは、ウェブブラウザのインターネット一時ファイル設定を「ページ を表示するごとに確認する」にしてください。(ÄCD-ROM 内の取扱説明書:「[C8-12-3]ウェ ブブラウザ (Internet Explorer) のインターネット一時ファイル設定について)

選択②で「しない」を選んだときは、手順 5 に進んでください。

#### お知らせ

- ●「設定に失敗しました。」と表示された場合は、お使いのルーターの UPnP™ が有効に設定 されているか確認し、無効の場合は有効にしてください。(→CD-ROM 内の取扱説明書: 「[D6-3] UPnP™ のポートフォワーディング設定で失敗する」)
- ●複数のカメラを持っている場合でも、1台だけに「みえますねっと」サービスへの登録を してください。複数台登録する必要はありません。
- 「ユーザー指定ダイナミック DNS」サービスを使用する場合は、以下を参照してください。 →CD-ROM 内の取扱説明書: [[C4-5-3] 他社のダイナミック DNS サービスを使う」

#### **5** 再度、ユーザー名とパスワードを入力①して、[OK] をクリック②する

手順 4 で登録したユーザー名とパスワードを入力します。

#### **6**「設定が完了しました。」と表示されたら、[シングル 画面へ]をクリックする

カメラのシングル画面が表示されます。

外出先のパソコンや携帯電話でカメラ画像を見たいとき は、次の「インターネット経由や携帯電話でカメラ画像を 見られるように設定する」へ進み、セットアップを続けて ください。

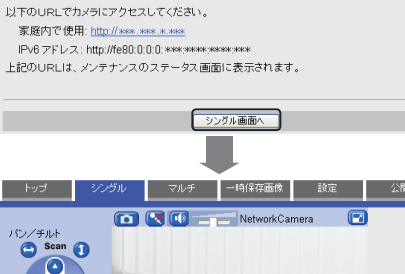

設定が完了しました。

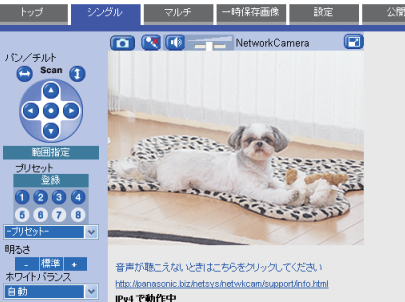

#### お知らせ

CD-ROM 内の取扱説明書の「[C1-8] 携帯電話からカメラ画像を見られるサービスに 申し込む(「みえますねっと Lite」サービス)」を参照して、カメラの設定を行ってくだ さい。

### インターネット経由や携帯電話でカメラ画像を見られるように設定する

インターネット経由や携帯電話でカメラ画像を見る場合、ダイナミック DNS サービスをご利 用いただくことをおすすめします。ダイナミック DNS サービスについては、ウェブサイト (http://www.miemasu.net)または以下を参照してください。 →CD-ROM 内の取扱説明書:「[C4-5] ダイナミック DNS サービスを使う」

**3**「自動ポートフォワーディングの設定が完了しまし た。」の画面が表示されたら、[みえますねっとサー ビス登録画面へ]をクリックする

自動ポートフォワーディングの設定が完了しました。 以下のURLでカメラにアクセスしてください。 家庭内で使用: http://\*\*\*.\*\*\*.\*\*\*\*:\*\* -<br>パーネットで使用: http://\*\* ィフターチッド(WHH (1800<del>/1888年8月88日 - 8888年8月</del><br>- 携帯電話で使用: http://<del>sexs.exs.exs.exs.exs.co</del>m/colle<br>||Pv6 アドレス: http://fexs.exs.exs.exs.exs.exs.exs<br>|上記のURLは、メンテナンスのステータス画面に表示されます。<br>|下のボタンを押して、みえますねっとサービスの登録を行うことができます。 「ニーみえますねっとサービス登録画面へ **4**「みえますねっと」サービスの登録画面の案内に従っ 設定が完了しました。 以下のURLでカメラにアクセスしてください。 家庭内で使用: http://\*\*\*\*\*\*\*\*\*\*\*\*\*\*\*\*\*\*\* ターネットで使用: http://\*\*\*\*\*\*\*\*\*\*\*\*\* 

て、登録を完了する

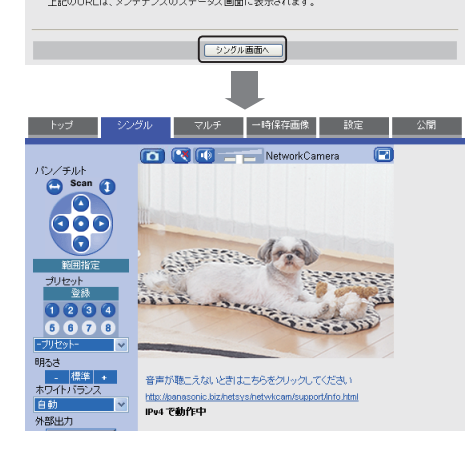

**5**「設定が完了しました。」と表示されたら、[シングル 画面へ]をクリックする

カメラのシングル画面が表示されます。

#### お知らせ

「設定が完了しました。」画面で表示されている「インターネットで使用」と「携帯電話で使 用」の URL が、インターネット経由または携帯電話それぞれでカメラにアクセスするときの URL です。忘れないようにしてください。

### ■ UPnP ™に対応していないルーターを使用する場合

以上の操作で、カメラ画像をパソコンで見るためのセットアップは終了です。 ここで設定を終えてカメラを設置したいときは、本紙裏面の「Step4 カメラを 設置する」へ進んでください。

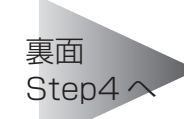

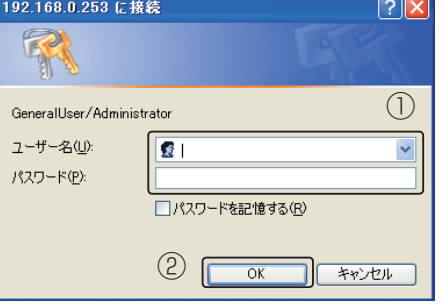

#### 以上の操作で、インターネット経由や携帯電話でカメラ画像を見るためのセッ トアップは終了です。本紙裏面の「Step4 カメラを設置する」へ進んでください。 Step4 へ

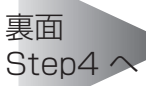

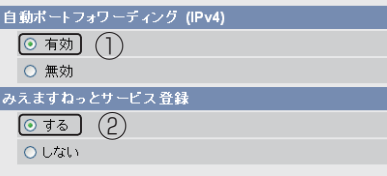

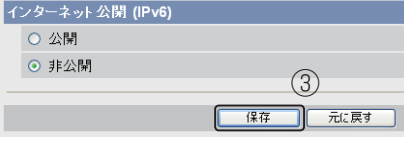

ルーターのポートフォワーディング設定をする必要があります。以下を参照してください。 ÄCD-ROM 内の取扱説明書:「[C4-3]カメラ画像をインターネットに公開する」

### インターネット経由でアクセスできることを確認する

カメラと別のネットワークにつながっているパソコンまたは携帯電話で、「設定が完了 しました。」画面、または、ステータス画面で表示される、以下のアドレスでアクセス できることを確認してください。

- インターネットにつながっている別のネットワークのパソコンで確認する インターネットで使用:http://\*\*\*.\*\*\*.\*\*\*.\*\*\*\*\*\*\*\*
- 携帯電話で確認する 携帯電話で使用:http://\*\*\*.\*\*\*.\*\*\*.\*\*\*\*\*\*\*\*/mobile

#### お知らせ

- ご使用のネットワーク環境によっては、「みえますねっと」 サービスが利用できるまで約 30 分 程かかることがあります。
- カメラのトップ画面およびシングル画面が表示されないときは、以下を参照してください。 →CD-ROM 内の取扱説明書:「[D1] カメラへのアクセス!

### 「みえますねっと Lite」サービス(有料)に申し込む

また、「みえますねっと Lite」サービスに申し込むには、以下の携帯電話専用の URL にアクセスしてください。

【みえますねっと Lite サービス URL】 https://mlm.mypoke.jp/users/RegTop.do

きを調整してください。

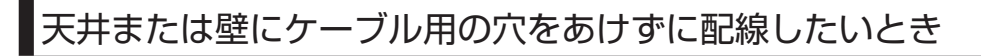

**1** スタンドの底を天井または壁にあて、スタンドを固定する 場所を決める

カメラの自重で落ちることのないように、厚さが 25 mm 以上 ある木材の部分または梁があるところを選んでください。厚さ が 25 mm 以上ないまたは梁がない場合は、天井または壁の裏 側に当板を使うなどしてください。

### **2** カメラにねじ A とワッシャー小で安全ワイヤーを取り付ける

**3** スタンドの底の切り欠き部分を取りはずす

#### **4** ケーブル類をスタンドの穴に通して、取りはずした切り欠 き部分に通す

接続するケーブル類の数が多いときは、端子部やケーブル径が 大きいものから通してください。

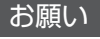

ケーブル類がスタンドの穴に通らない場合は、ケーブル類を市販のテープなどでスタンドの 軸に巻きつけて固定してください。

カメラの設定が終わったら、カメラの設置場所を決めます。 ●設置および配線工事については専門の業者にご依頼ください。

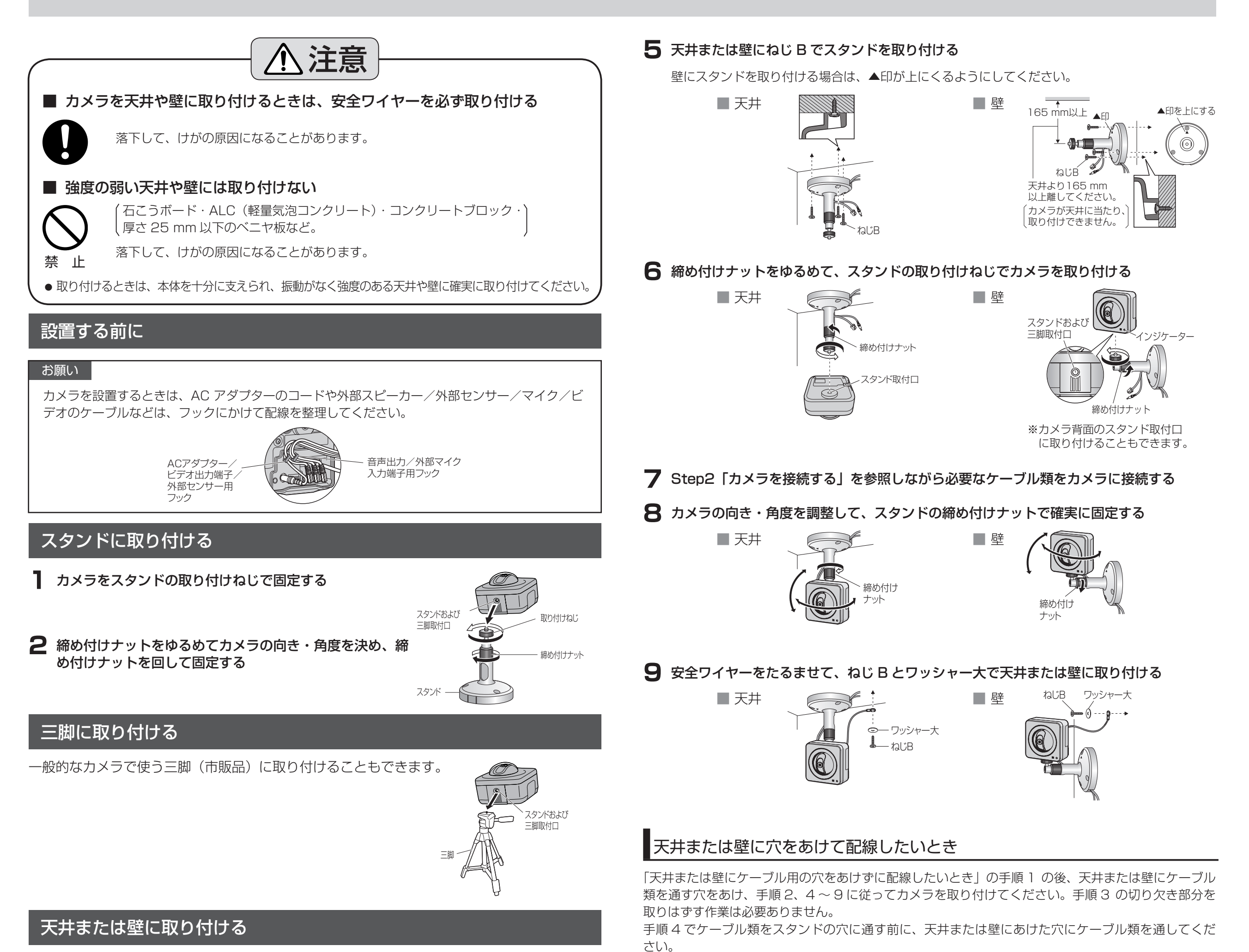

実際にパソコン画面に表示された画像を確認しながら、カメラの適切な設置場所

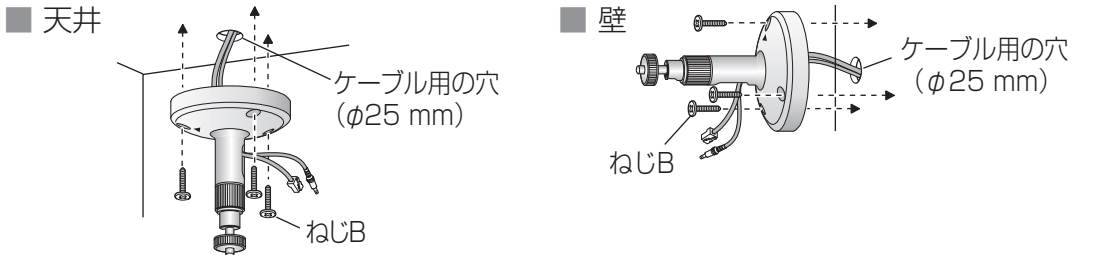

【天井または壁の材質がモルタルやコンクリートのとき】 設置したい位置が決まったら、市販のドリルと天井または壁取り付け専用のアンカー(ねじの呼び径 4.0 mm)を用意し、以下の手順を参考に穴をあけてください。

- **1** スタンドを設置したい位置に合わせ、ねじ穴から印を付ける(3 カ所)
- **2** 安全ワイヤーを取り付ける位置に印を付ける
- **3** 印に合わせ、ドリルで穴をあける

#### お願い

モルタルに穴をあける場合は、古い天井や壁が落ちるこ とがあります。注意して穴をあけてください。

**4** アンカーを差し込み、ソフトハンマーなどで軽くたたく

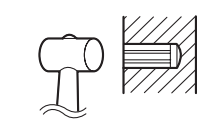

### **5** スタンドをねじで固定する

以上の手順でカメラの設置は完了です。パソコン画面でカメラを操作し、動作を確認してください。

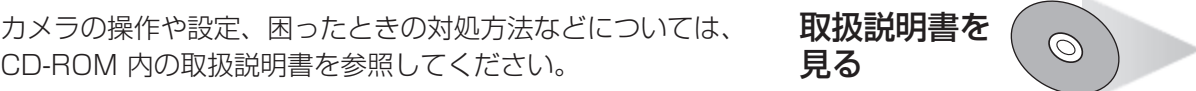

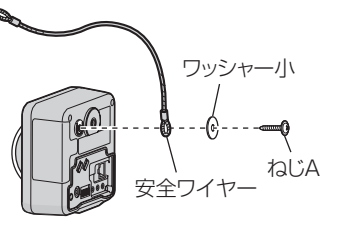

# カメラを設置する

## **Step**

4

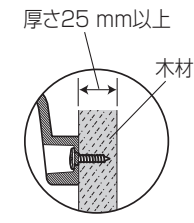

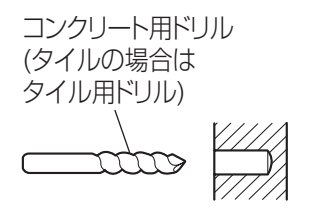

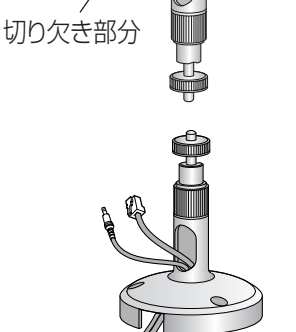